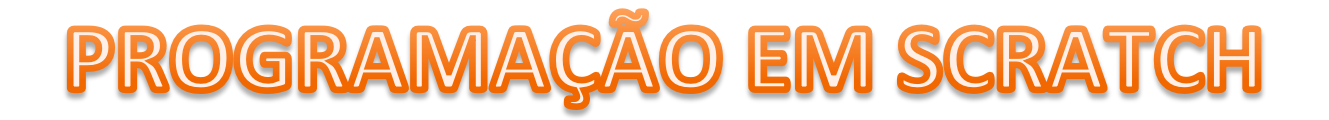

# **INSERIR UM CENÁRIO DO SCRATCH NO PALCO**

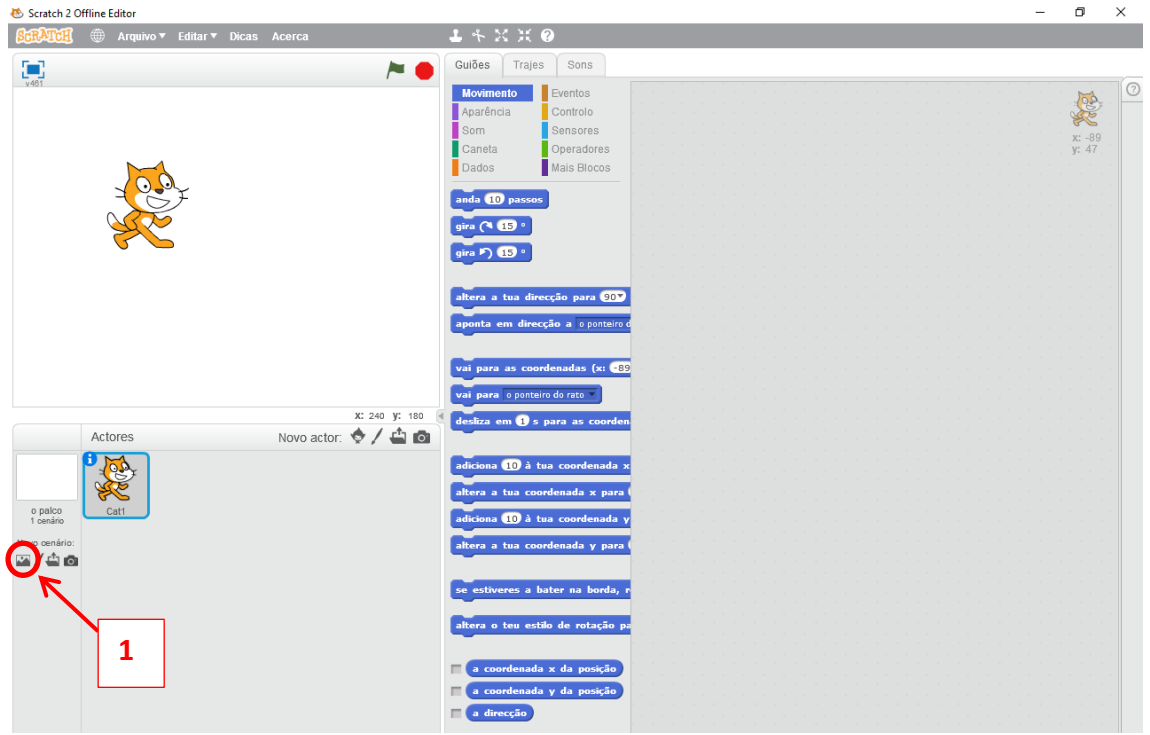

Vamos inserir uma pista de atletismo.

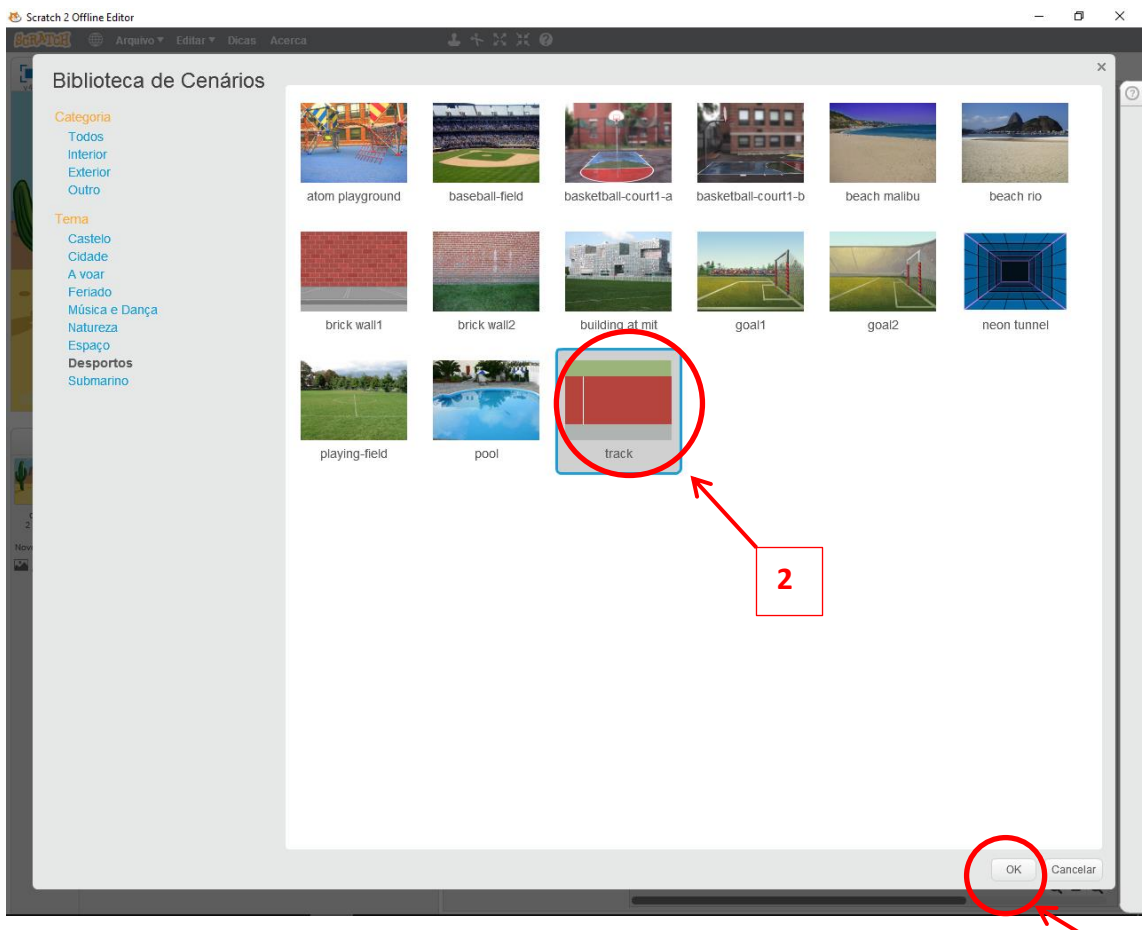

#### **CONFIGURAR UM ATOR**

Temos de atribuir um nome ao ator. Para tal, selecionamos o ator e clicamos no "i" azul existente no ator.

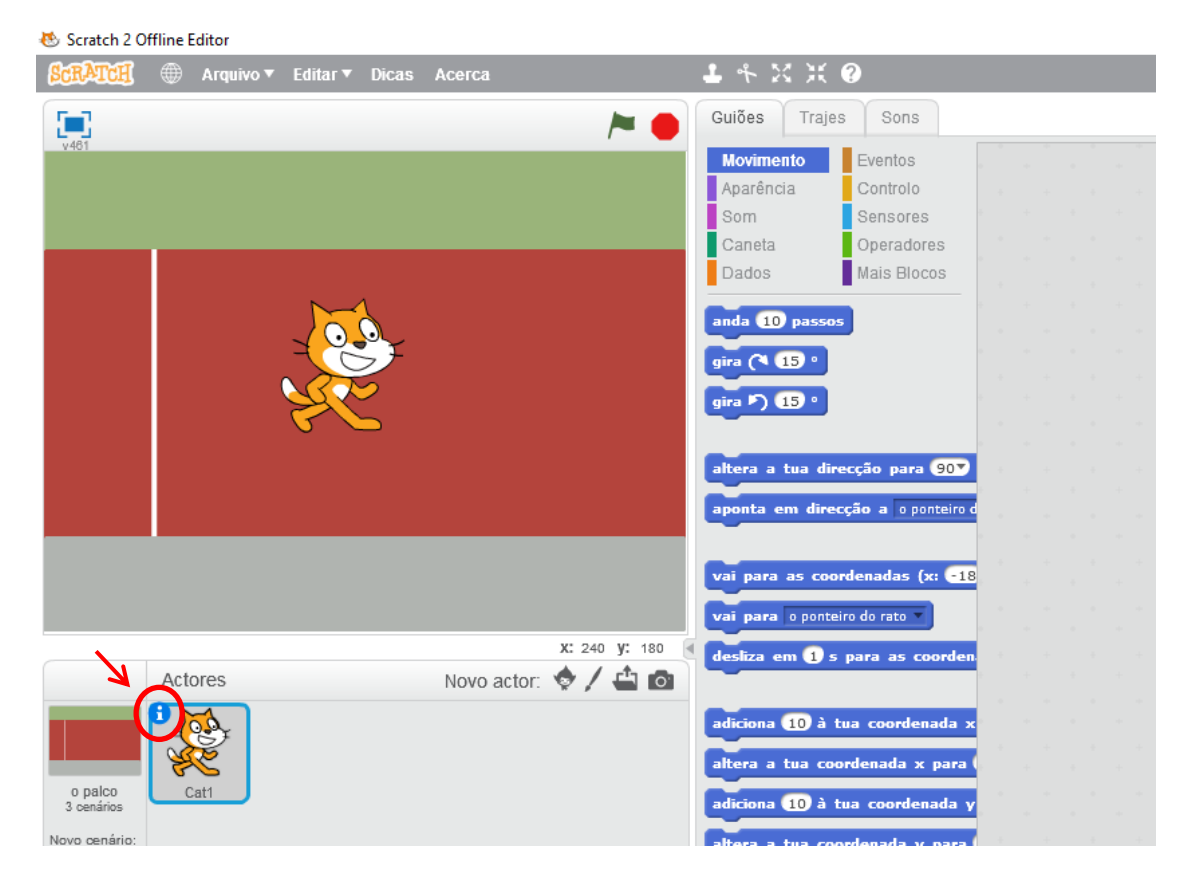

#### escrevemos um nome

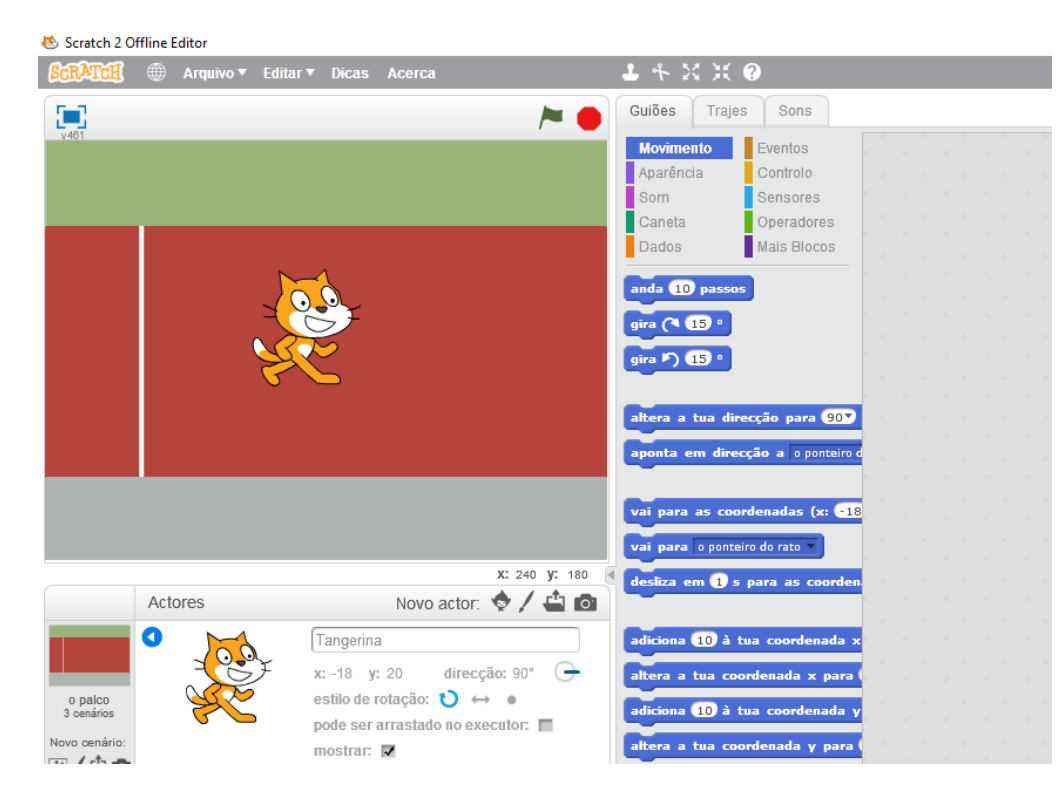

E clicamos na seta azul para voltar à secção dos atores.

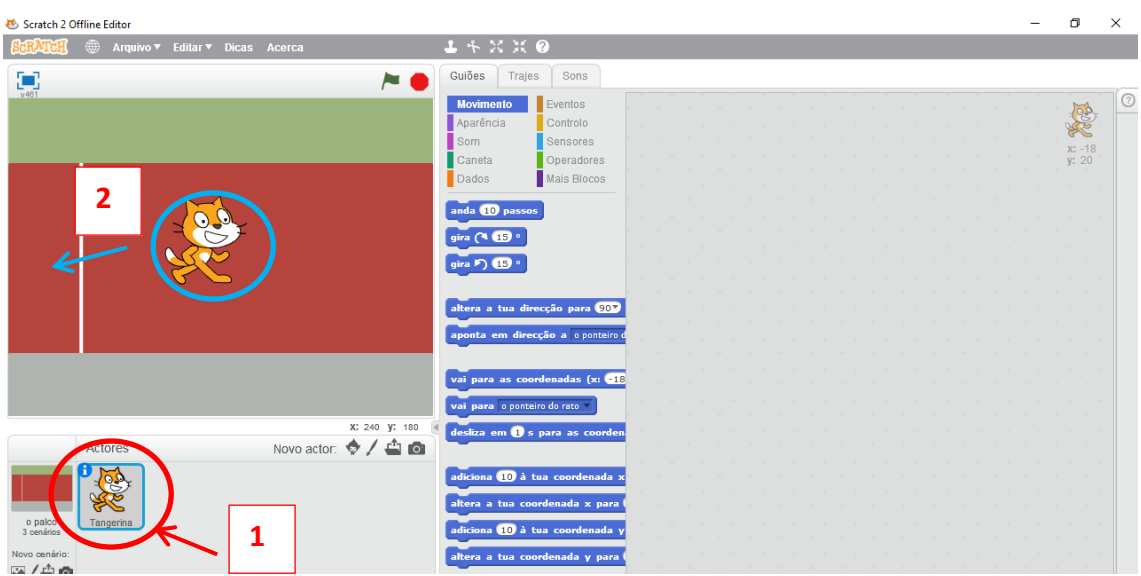

Colocamos o ator na posição inicial, a partir da qual vai efectuar o seu movimento.

Diminuímos o tamanho do ator – clicamos no botão para diminuir e de seguida clicamos várias vezes no ator que se encontra no palco. Neste caso, vamos clicar 8x no ator do palco (gato).

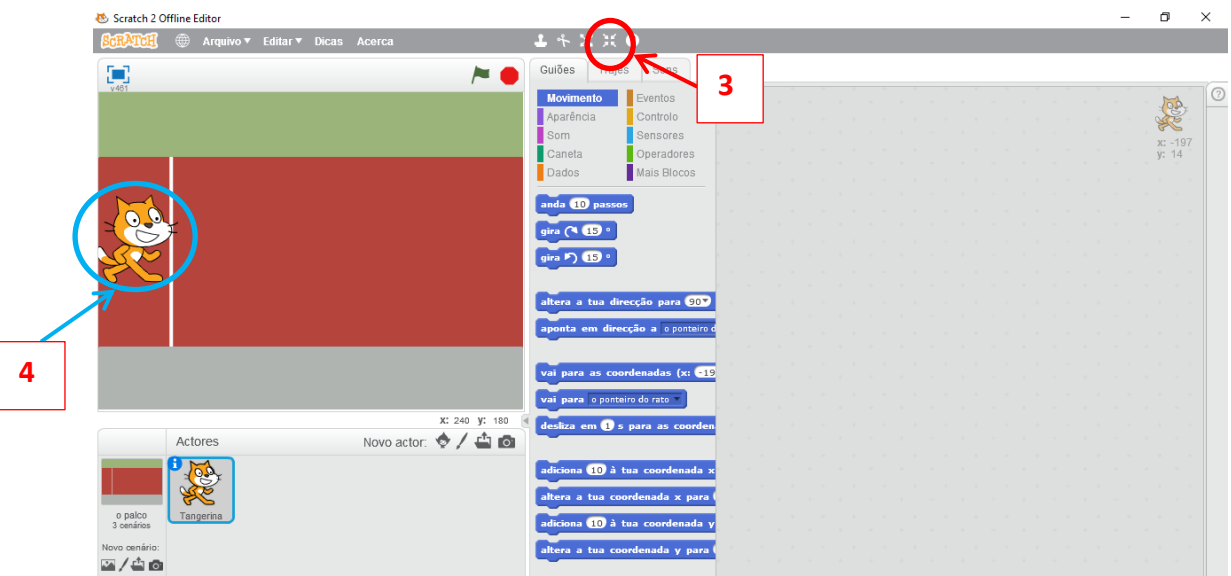

Depois de estar em tamanho pequeno, arrastamos o gato para junto da linha de partida (encostar o limite da cara à linha de partida).

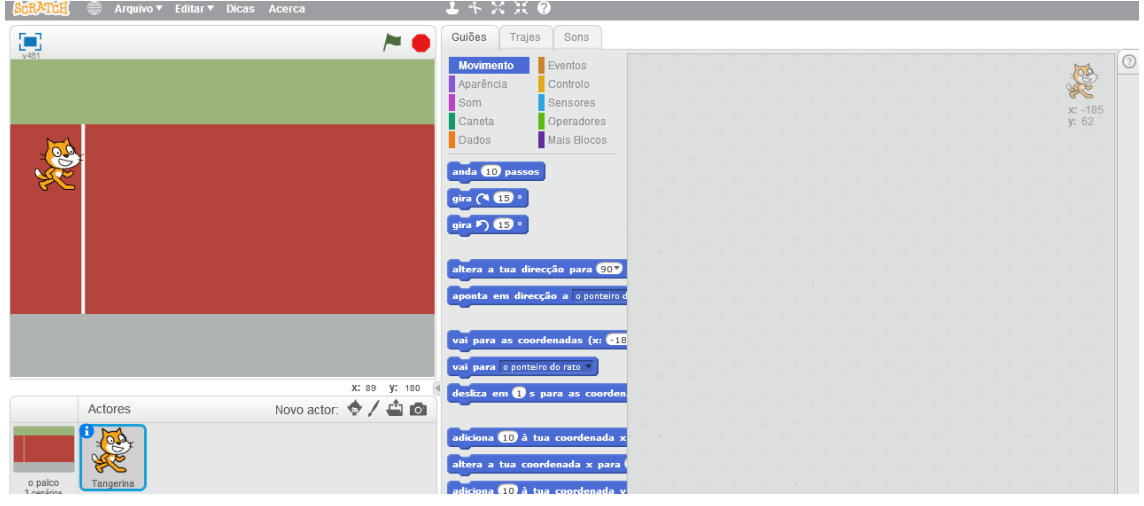

## **PROGRAMAR UM ATOR**

Confirmar se o ator está seleccionado na secção dos atores e clicar no separador "Guiões" .

Para programar, temos de arrastar comandos da secção central para a secção da direita.

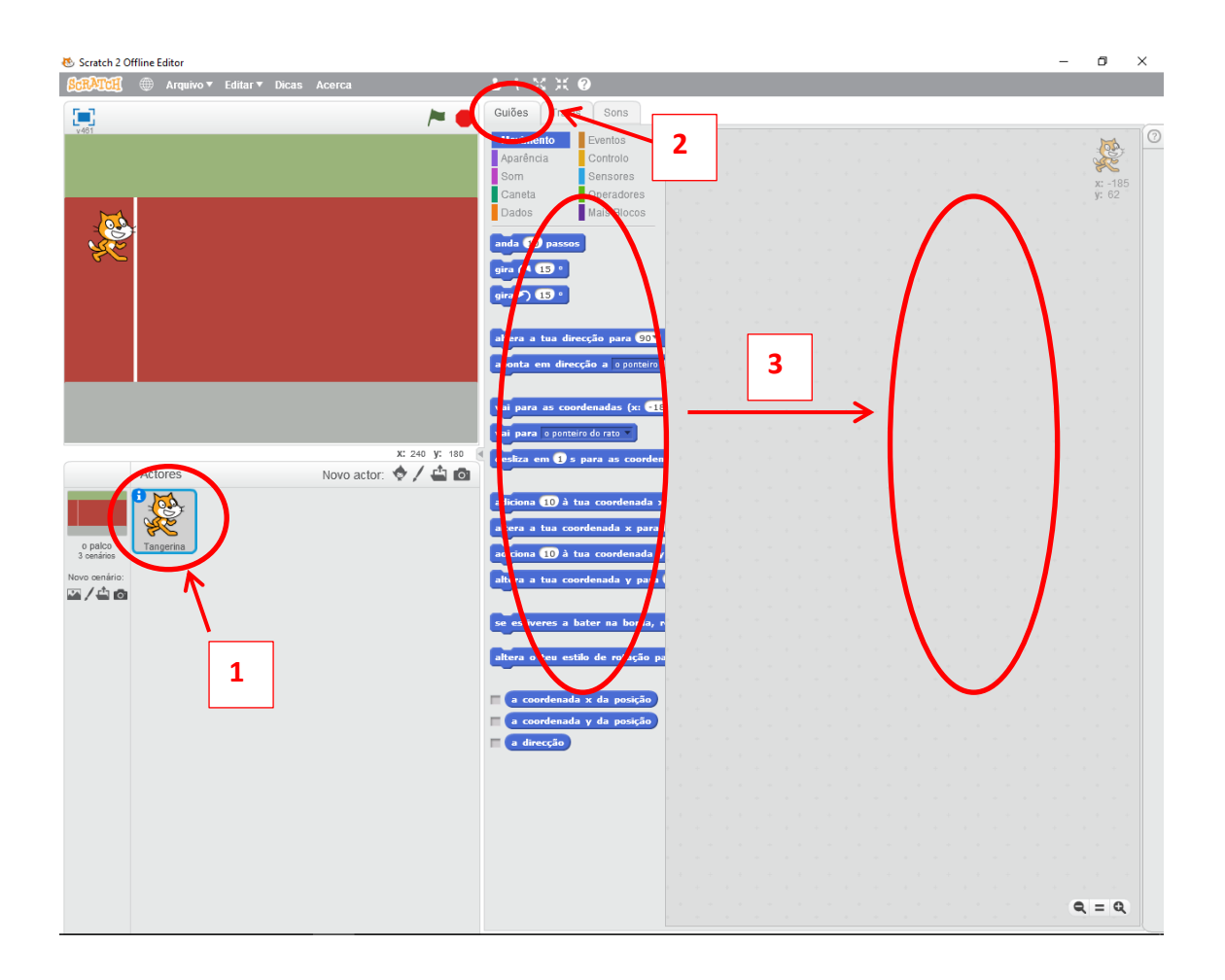

# **PROGRAMAÇÃO**

O separador "Guiões" tem vários botões coloridos. Cada botão de uma cor, tem dentro dele vários comandos com a mesma cor.

Por exemplo, se queremos um comando para movimentar o ator, clicamos no botão "Movimento" (azul escuro) e aparecem todos os comandos de movimento (com a mesma cor – azul escuro).

Um programa começa sempre com o comando "Quando alguém clicar em " que se encontra dentro do botão "Eventos". Arrastamos esse comando para a secção da direita.

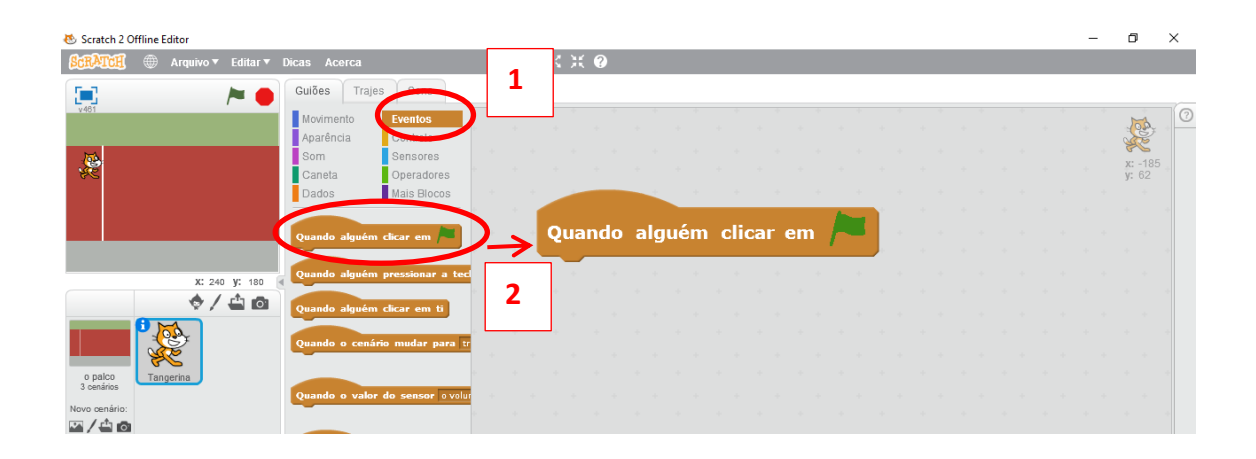

De seguida, devemos programar o ator para que se posicione no local inicial da acção. Neste caso, o ator tem de estar posicionado na linha da partida.

Com o ator posicionado no palco, no local de início de acção, utilizamos o comando "Vai para as coordenadas X,Y" que se encontra no botão "Movimento". Não mexem nos números que aparecem nas coordenadas X e Y.

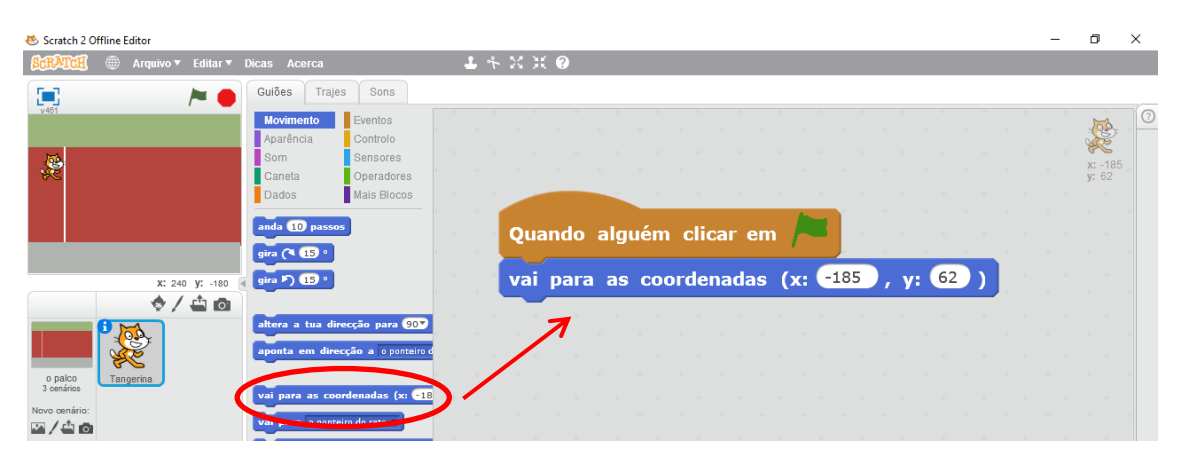

Scratch 2 Offline Editor L.  $\Box$  $\times$ **SCRATCH** <sup>®</sup> Arq  $1 + X X O$ Sons  $\textsf{Gui\~0}\,\textsf{es}$ Trajes E)  $\sim$  0 ۳  $\mathbb{R}$ olontrolo ;<br>ensores **A** peradores is Bloco ndo alguém clicar em **/** para as coordenadas (x:  $-185$ ), y:  $62$ ) vai litera o teu estilo de rotação para olha apenas para a esquerda e para a direita x: 240 y: -180<br>  $\bigotimes$  /  $\bigotimes$  |  $\bigotimes$  $\mathbb{Z}/4$ o

Para o gato poder movimentar-se na corrida até chegar à meta, temos de dar uma instrução para que ele esteja sempre a repetir os passos

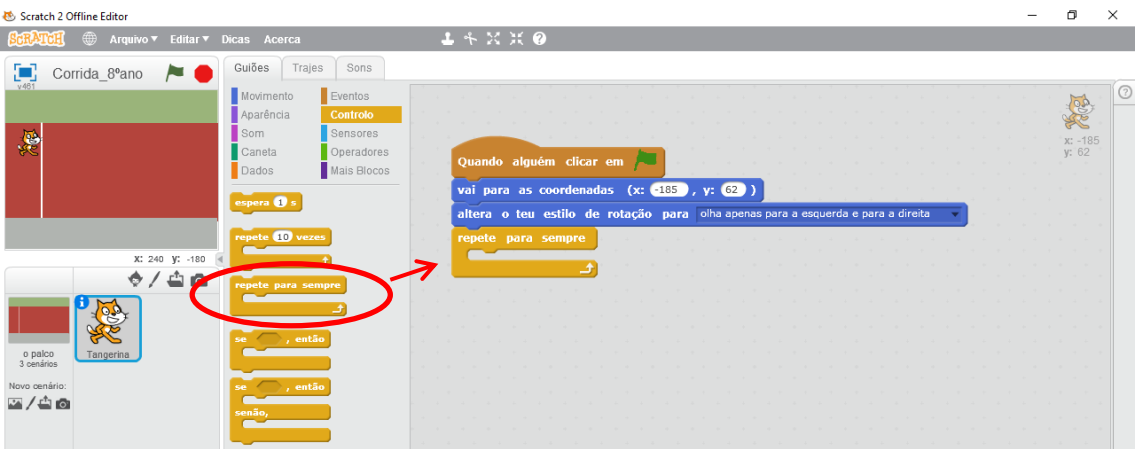

No scratch, o comando "anda 10 passos" representa 1 passo do ator no palco.

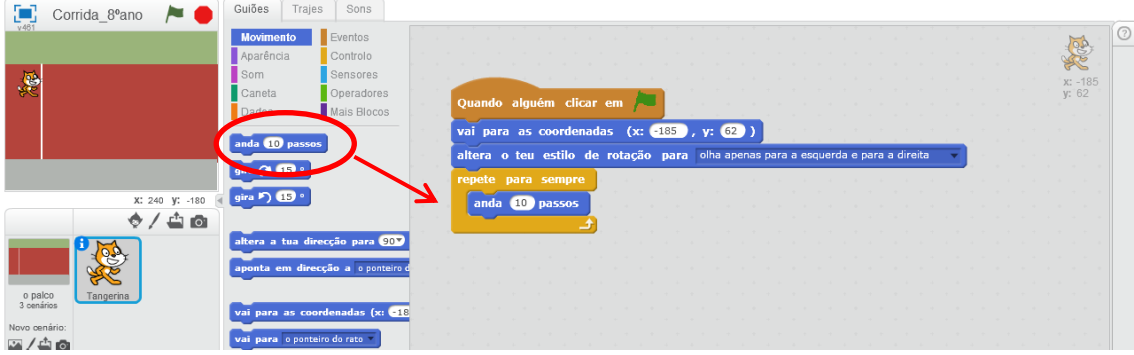

Devemos colocar uma restrição para que o ator não fique de pernas para o ar, mas que vire apenas a sua imagem para a esquerda e para a direita, mantendo sempre a posição horizontal.

Mas como vai ser uma corrida, temos de sortear aleatoriamente se o ator dá um passo mais comprido ou mais curto. Vamos arrastar o operador "um valor ao acaso entre 1 e 10" para o quadrado branco existente dentro do comando "anda 10 passos". Clicamos no quadrado branco que tem o valor 10 e alteramos por 15. O valor 1 representa que o ator fica praticamente parado e 15 deu um passo muito comprido.

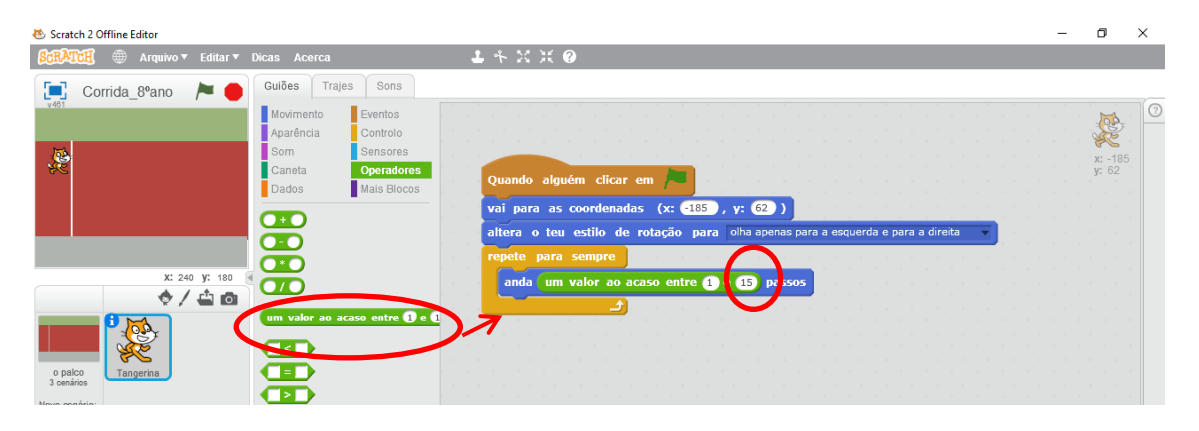

Vamos simular o movimento das pernas do gato, mudando o traje do ator

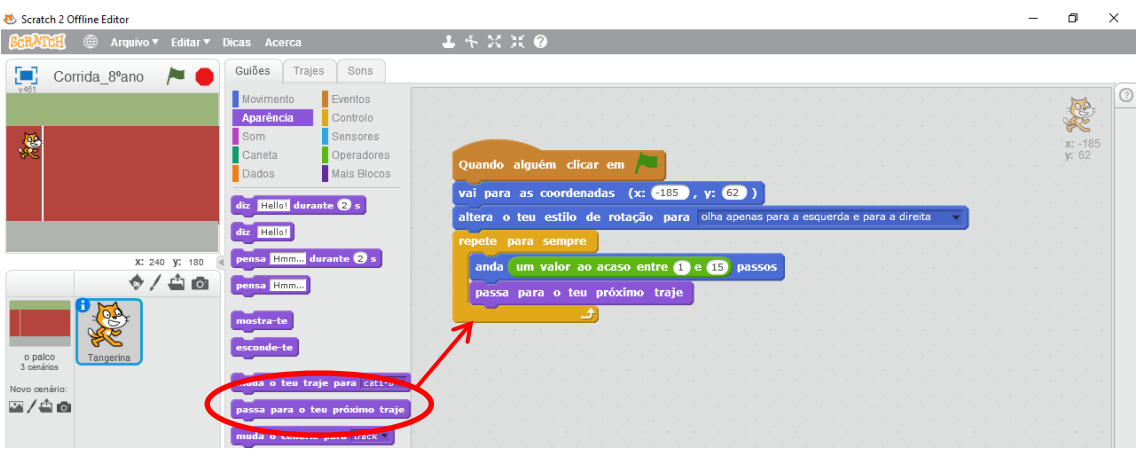

Para que o ator não se movimente muito depressa no palco, temos de colocar um comando para ele esperar 0.1 segundos entre cada movimento que executa. Arrastamos o comando "espera 1 segundo", clicamos no quadrado banco e alteramos o valor para 0.1

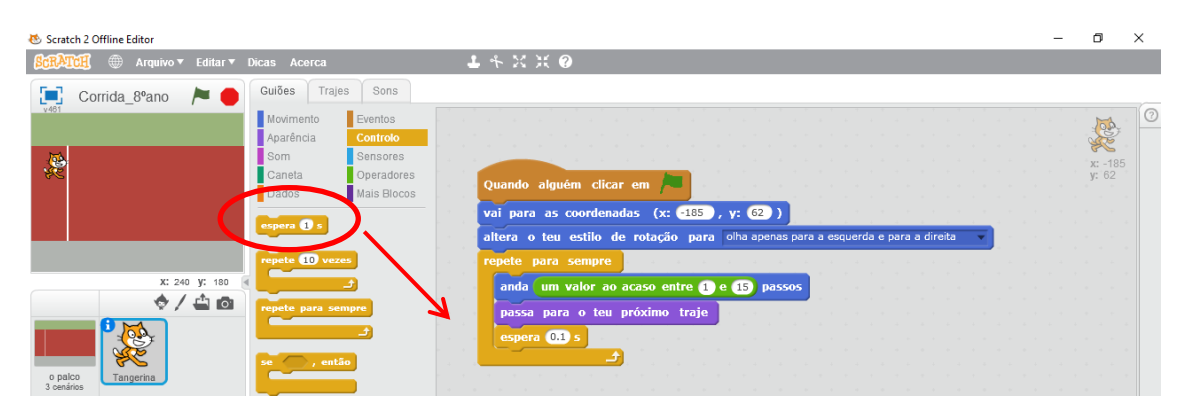

Temos de colocar um comando que faça o ator parar quando chegar ao final da pista de corrida. Para tal, vamos utilizar um comando "Se – o ator tocar no limite do palco – então – vai parar a programação" e a corrida acaba.

Começamos por arrastar o comando "Se … Então"

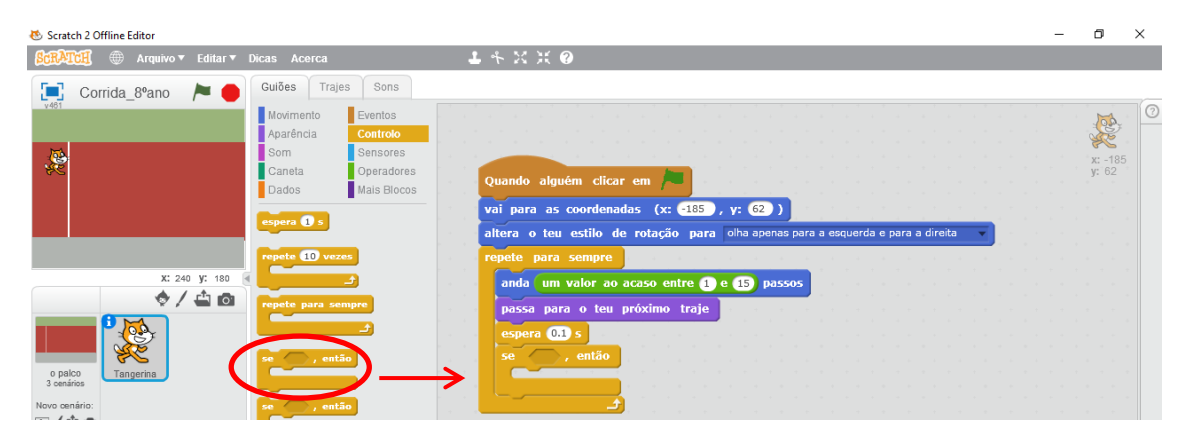

De seguida, vamos arrastar o sensor "estás a tocar em …"

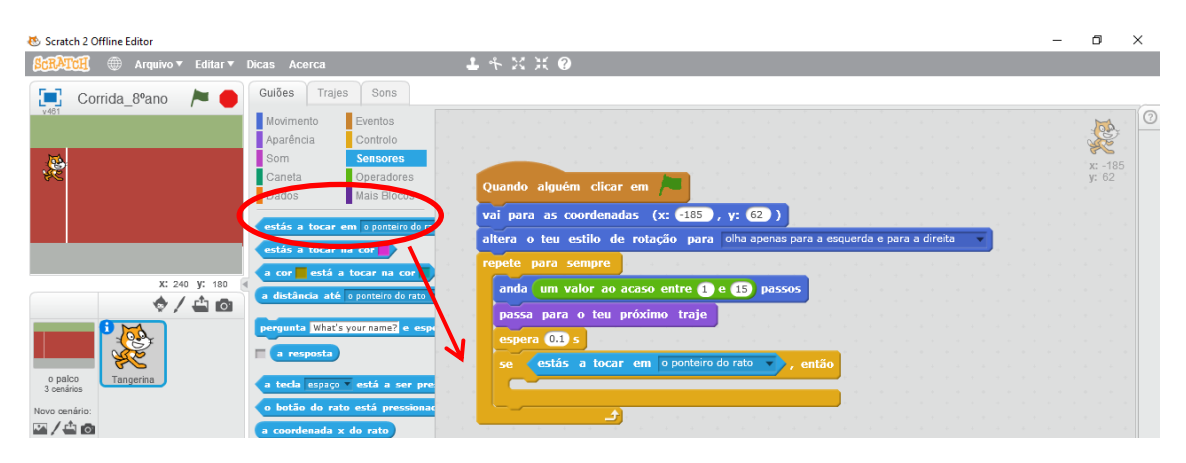

Clicamos na seta preta que o sensor tem e mudamos o valor do sensor para "a borda"

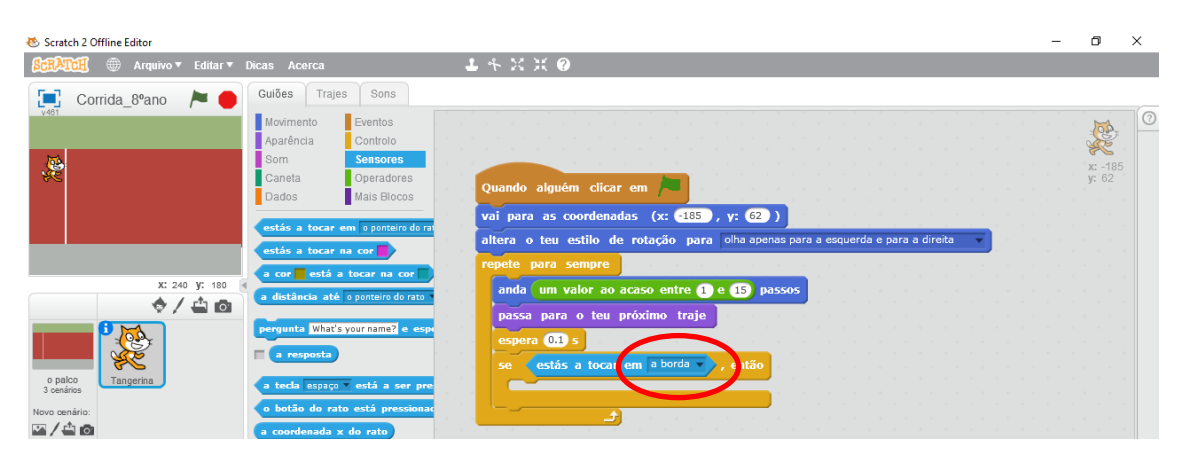

Finalmente, se o ator tocar na borda do palco, significa que chegou à meta e então pára a corrida. Para tal, arrastamos o comando "Pára tudo".

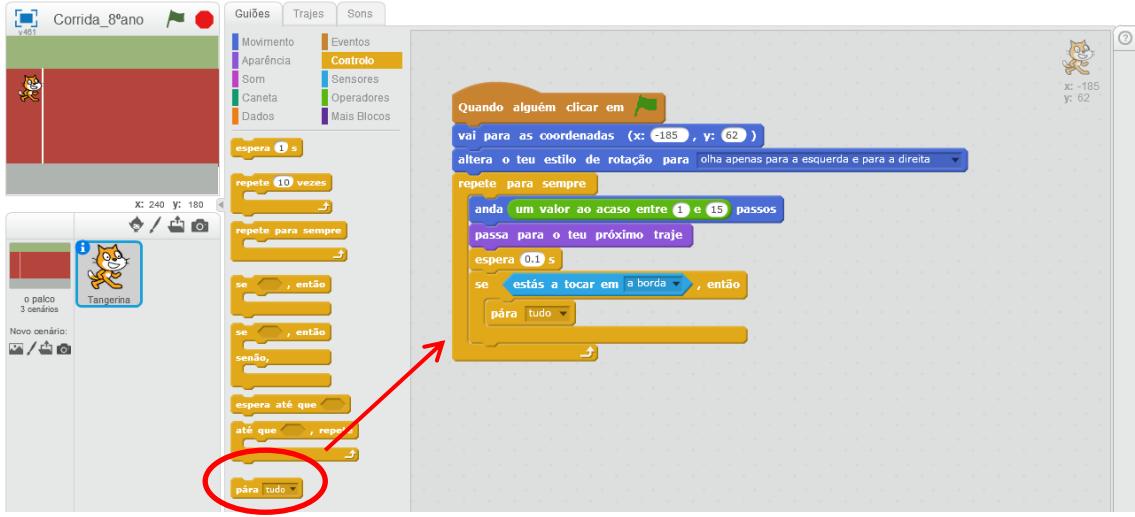

Para executar a programação que acabámos de realizar, temos de clicar na bandeira verde que existe por cima do palco. Reparem que a bandeira por defeito está da cor "verde escuro", ao clicarmos nela, ela passa para verde claro.

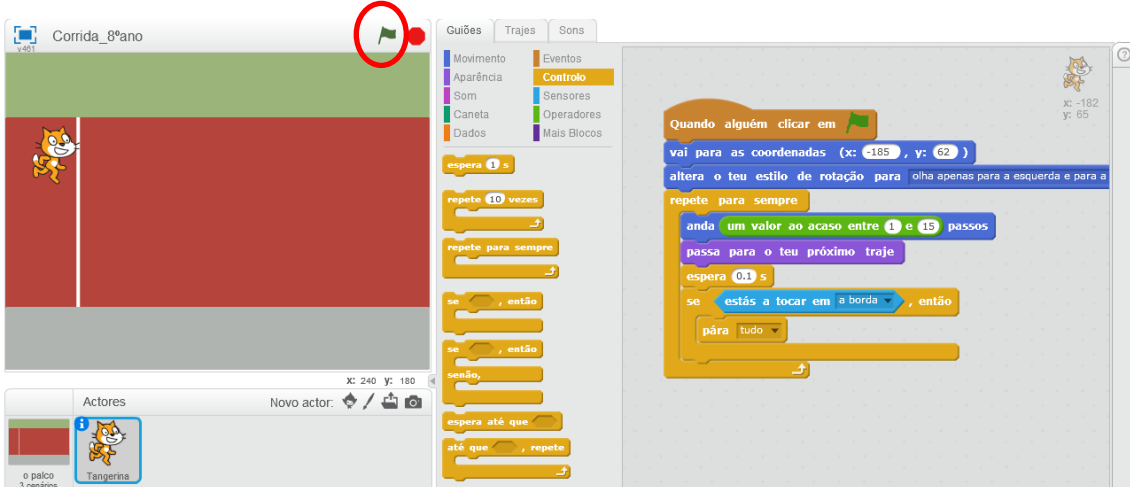

Clica no botão verde e verifica se o ator gato percorre a pista até tocar no limite do palco e o programa pára.

Para que o gato não realize uma corrida sozinho, vamos adicionar outro ator.

Clicamos no botão para adicionar um ator do "Scratch", escolhemos o ator "Dog 2" e clicamos no botão "ok".

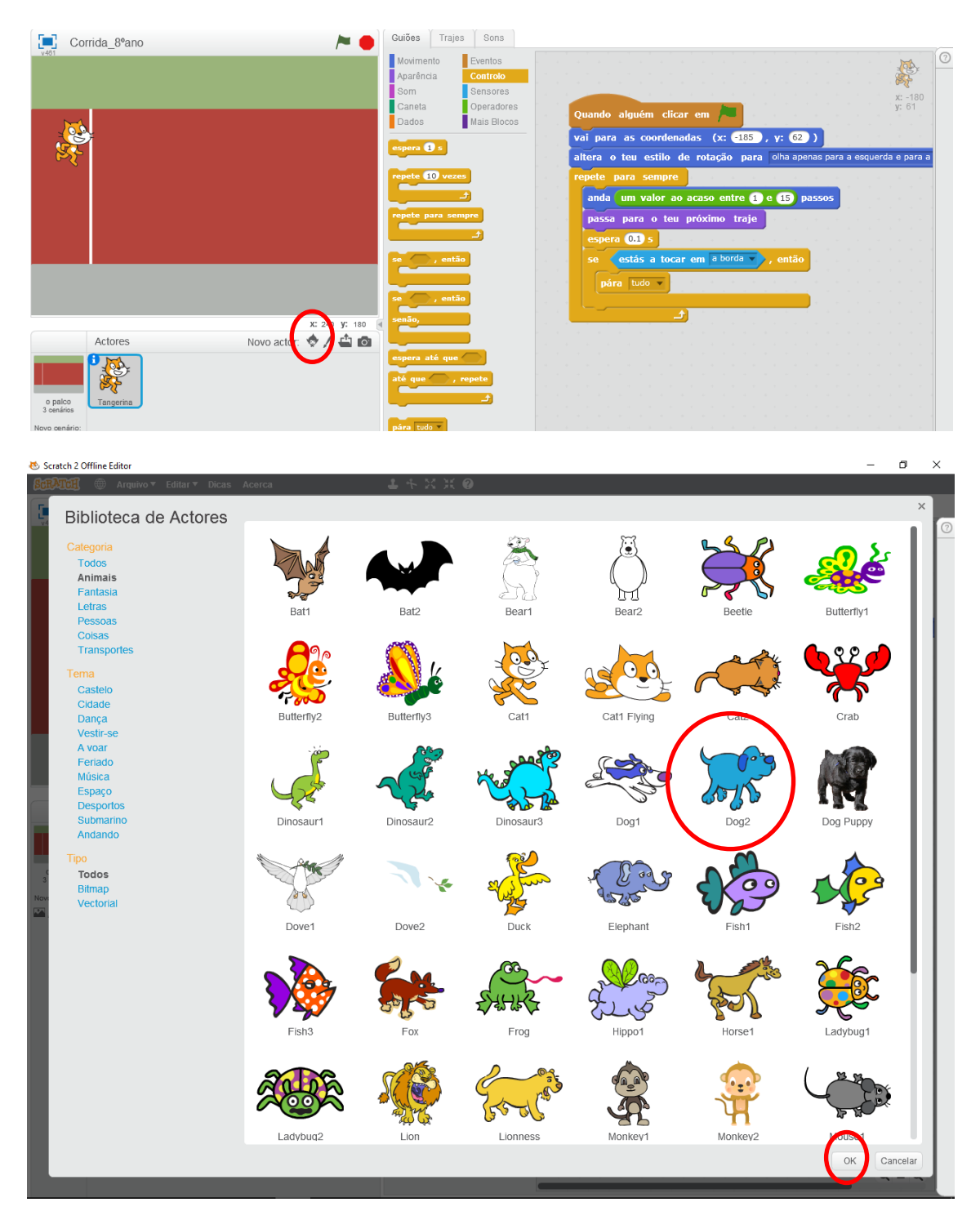

# Atribuímos um nome ao ator

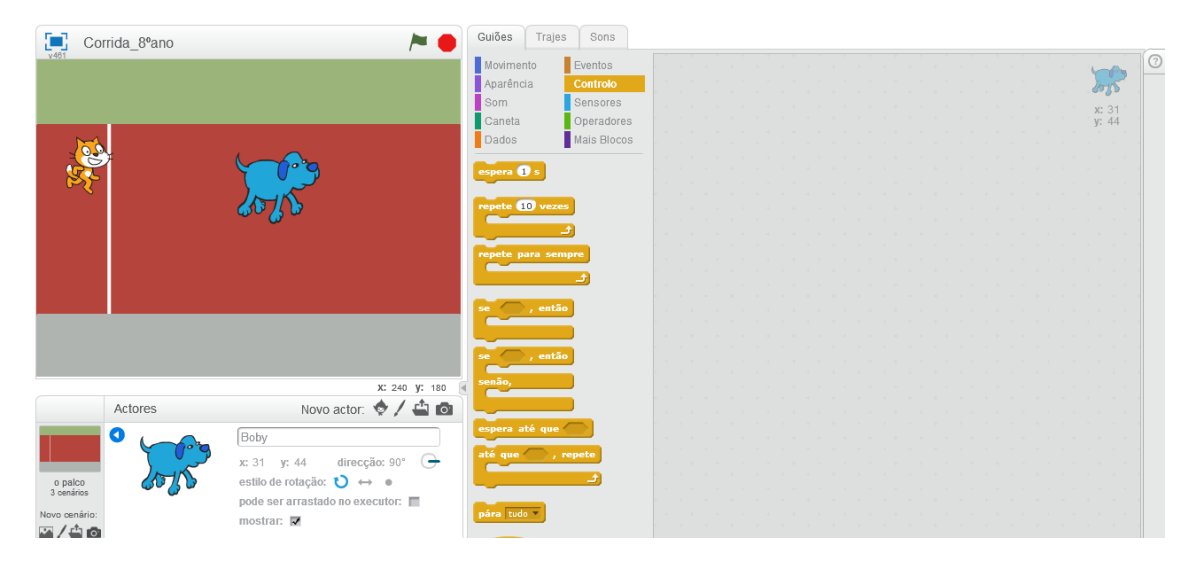

# Diminuimos 6x o tamanho do cão

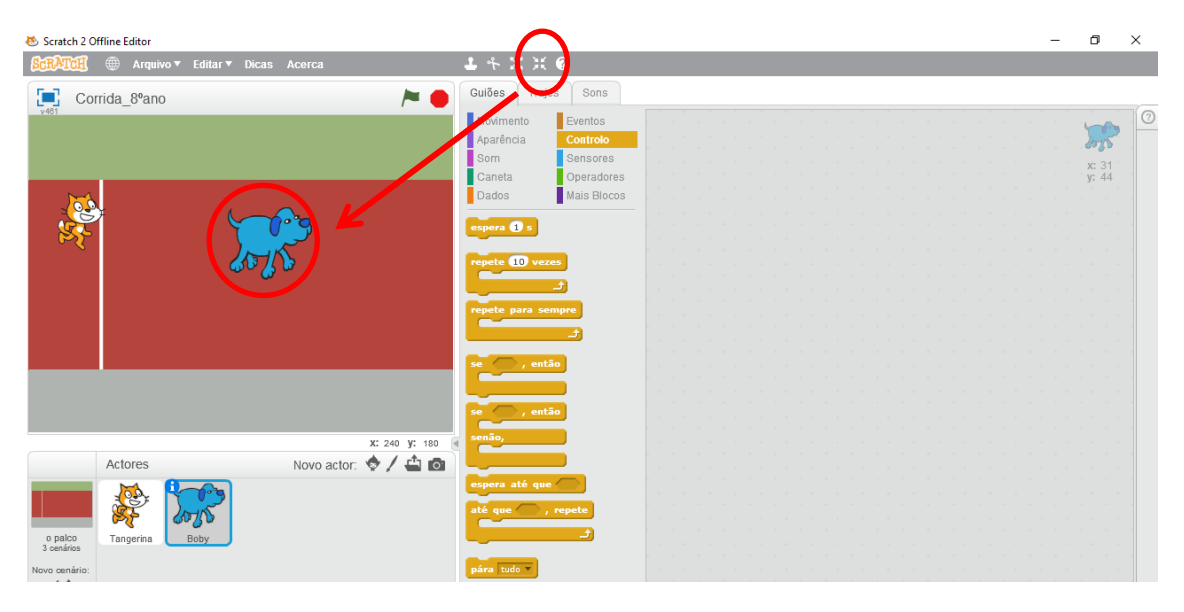

#### Colocamos o cão na linha da partida (com a cara encostada na linha de partida)

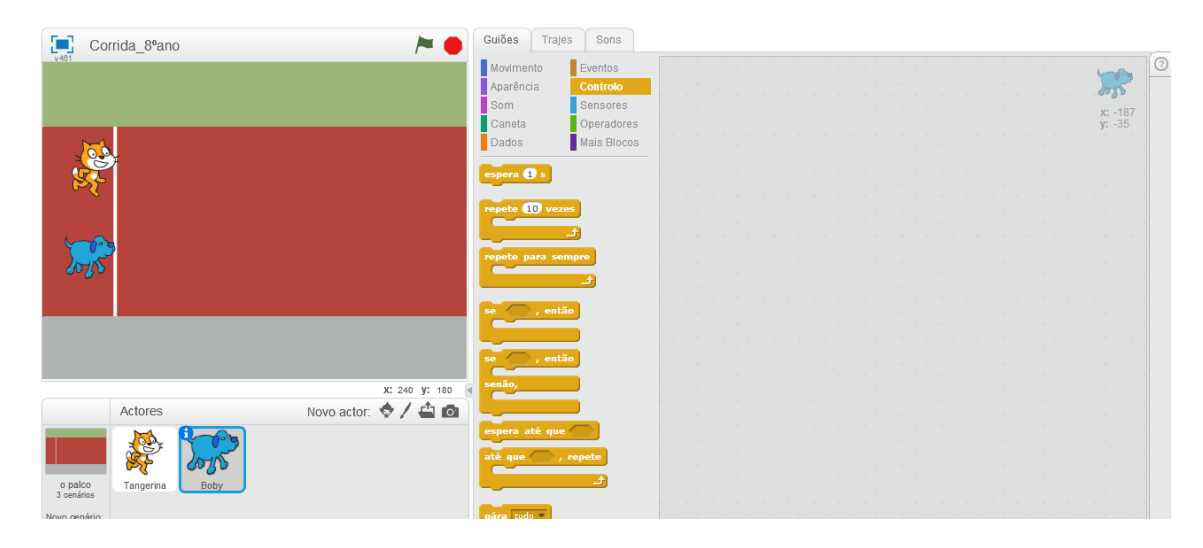

Realiza uma programação no cão igual à do gato.

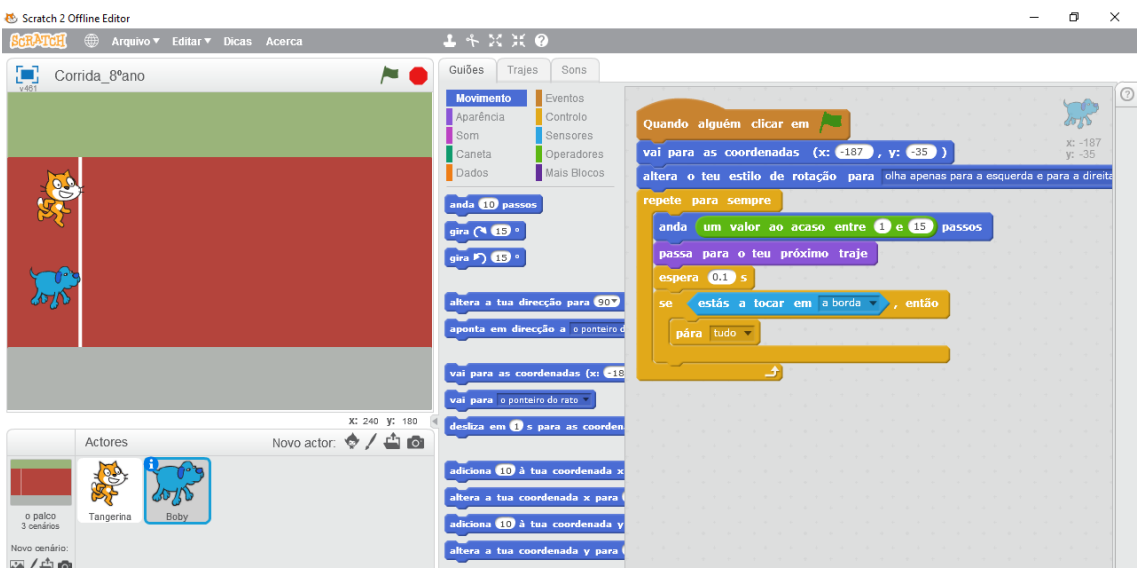

O cão tem 3 imagens (trajes) mas só precisamos de 2 imagens para simular o andamento das pernas do cão. Seleciona o cão e clica no separador "Trajes".

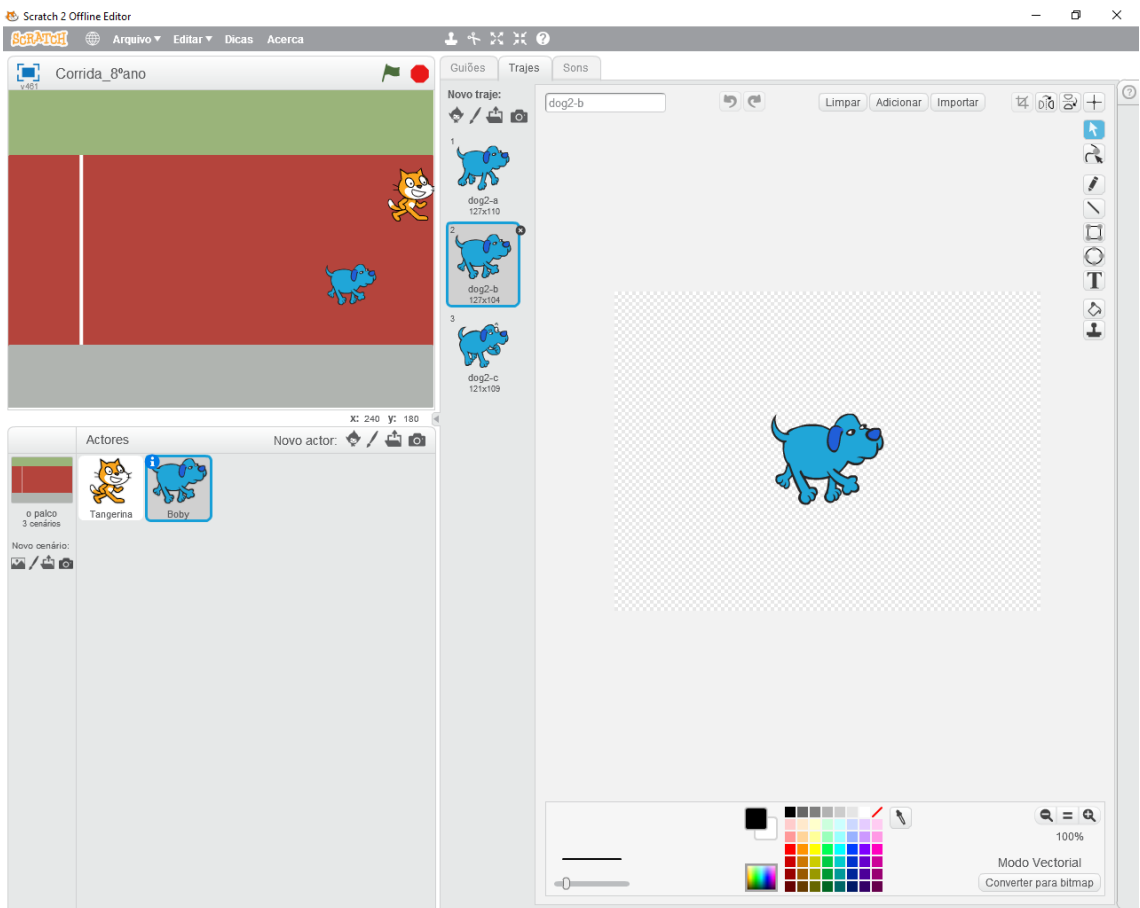

Seleciona a imagem em que o cão está com a pata na boca (traje 3) e clica no x (canto superior direito da imagem).

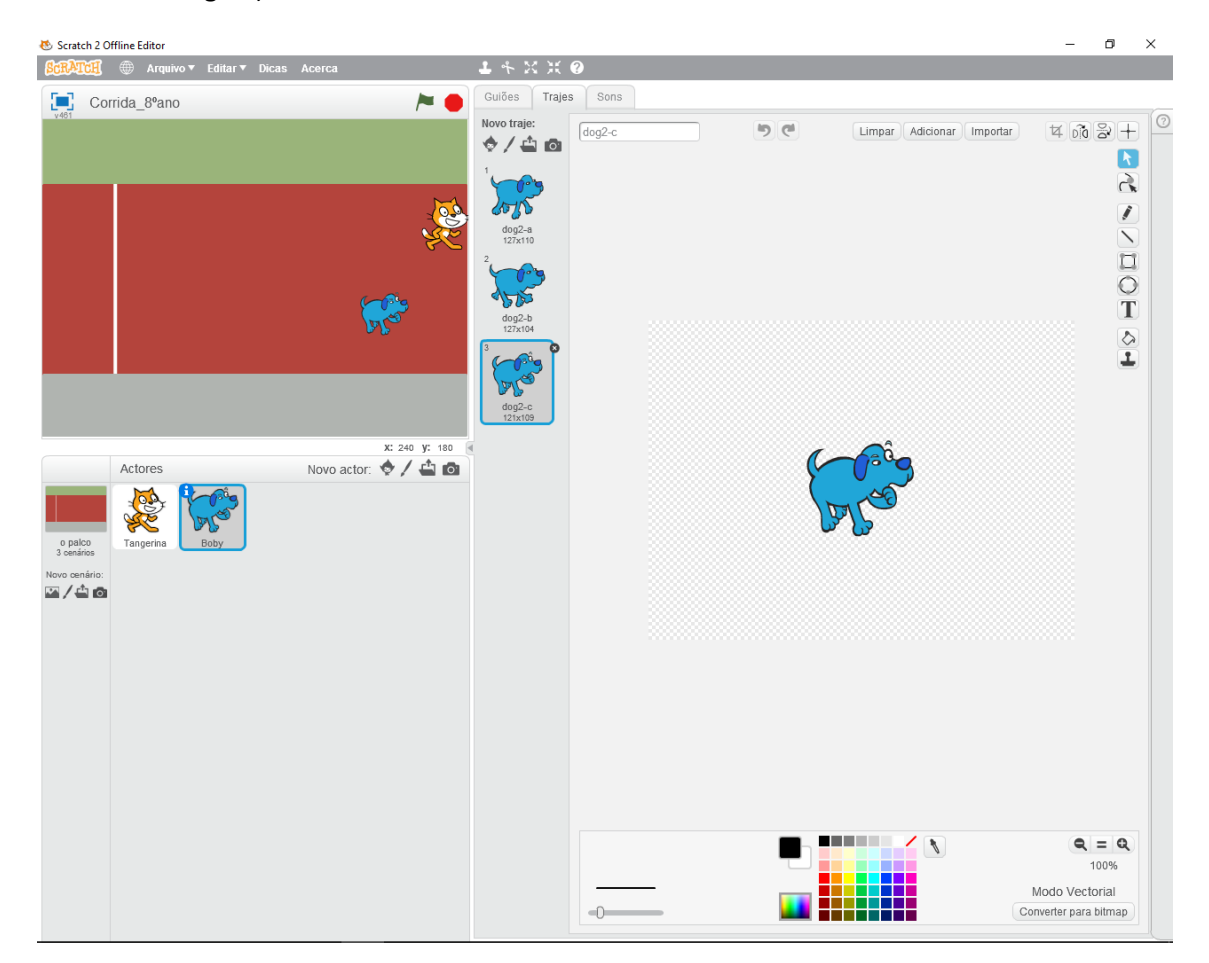

Clica na bandeira verde, executa a programação que realizaste e verifica se ambos os atores percorrem a pista até acabar a corrida.

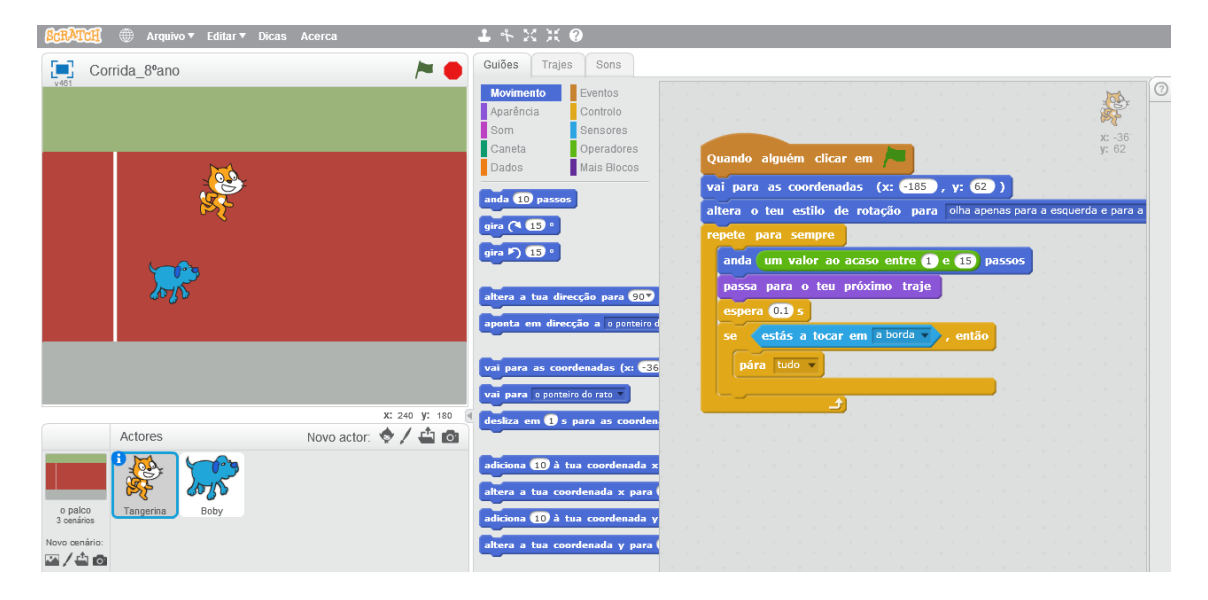

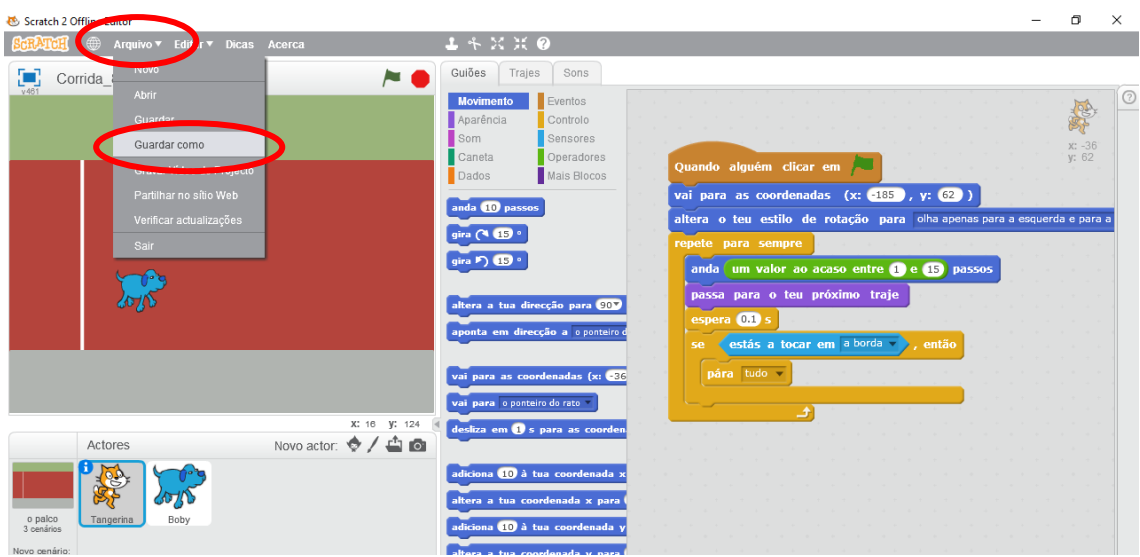

Clica no menu "Arquivo", escolhe a opção "Guardar como"

A janela para guardar o ficheiro está dividida ao meio. Do lado esquerdo, seleciona a pasta "documentos"

Na caixa de texto (em baixo) escreve o teu nome seguido da palavra " corrida"

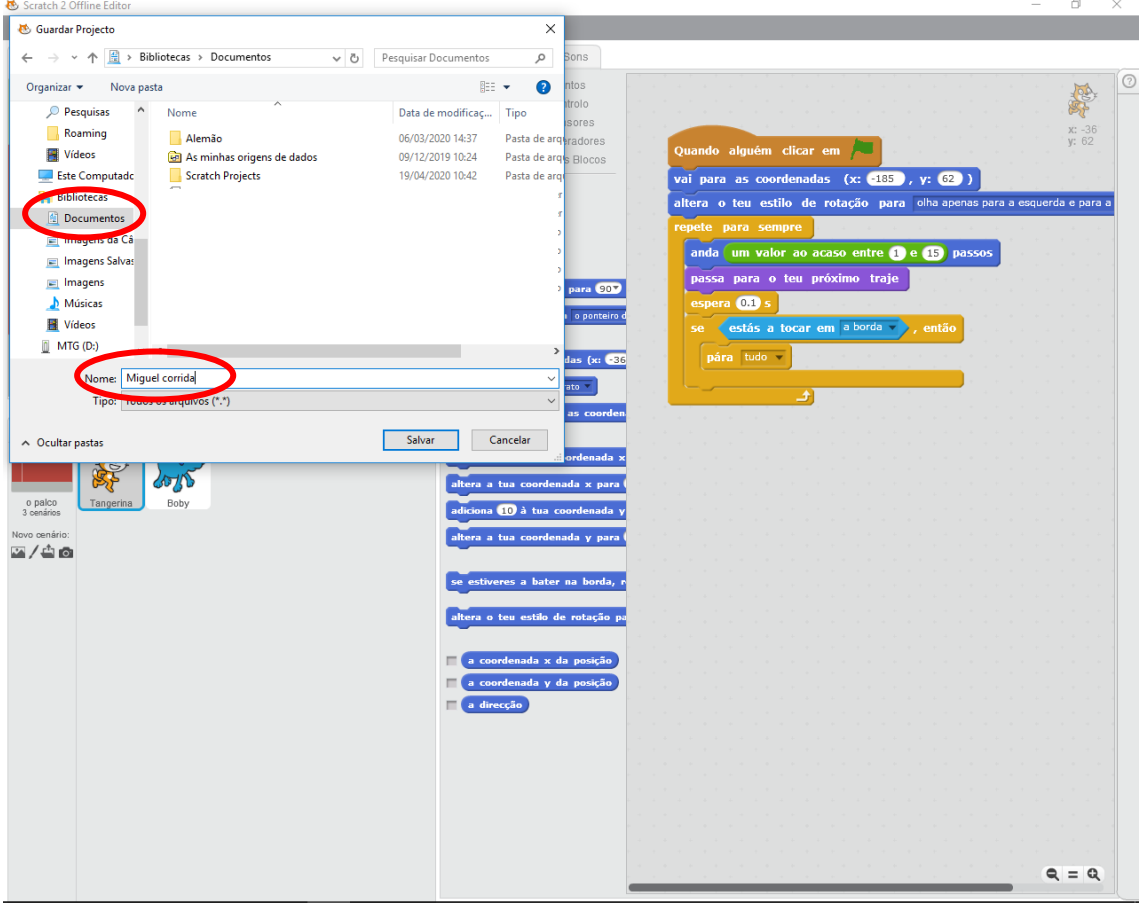

O programa ficou guardado num ficheiro, com o nome "Nome corrida", na pasta "documentos".